# Guide pour la candidature des enseignants et personnels d'éducation pour l'accès à la classe exceptionnelle (au titre du premier vivier)

### **Etape 1** : Se connecter à I-prof

#### **Etape 2 :** : Cliquer sur le Menu **Services**, et sélectionner **tableau d'avancement**

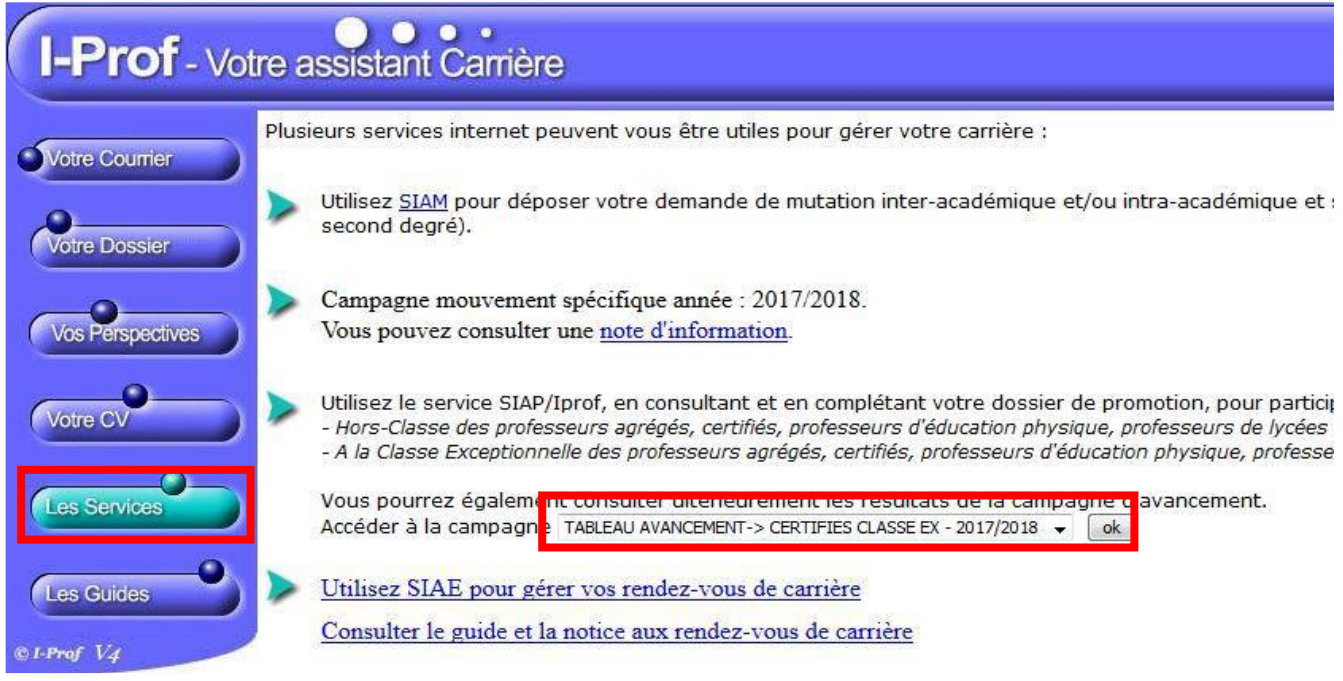

## **Etape 3 : Compléter votre dossier : mise à jour du cv+ compléter l'onglet : fonctions et mission.**

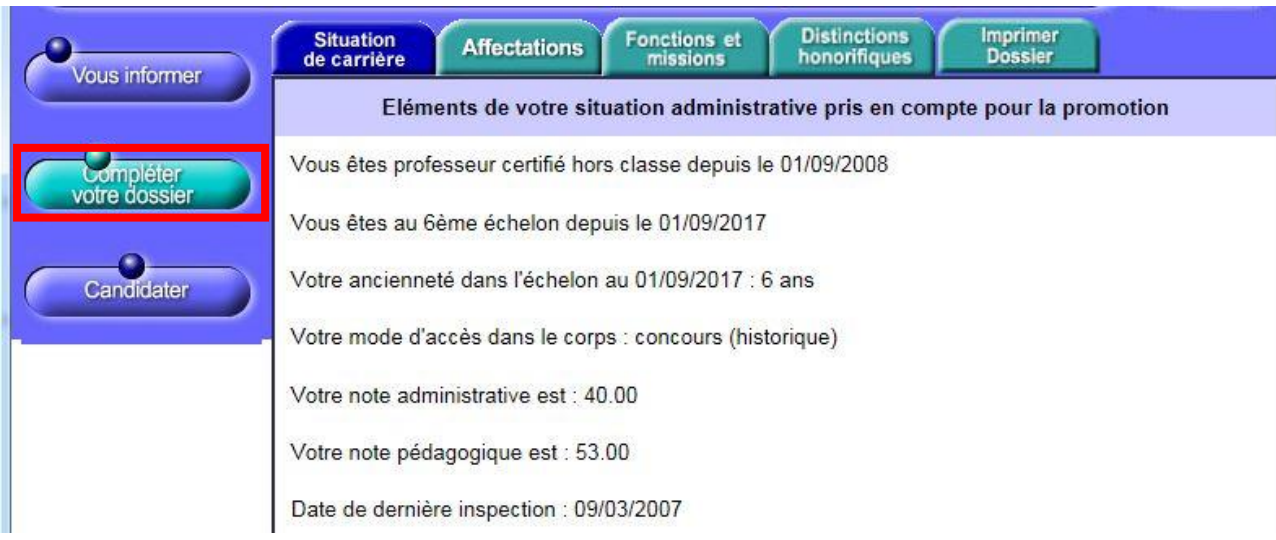

**Onglet "Fonctions et missions" :**L'enseignant pourra saisir une nouvelle fonction mission

en cliquant sur le bouton

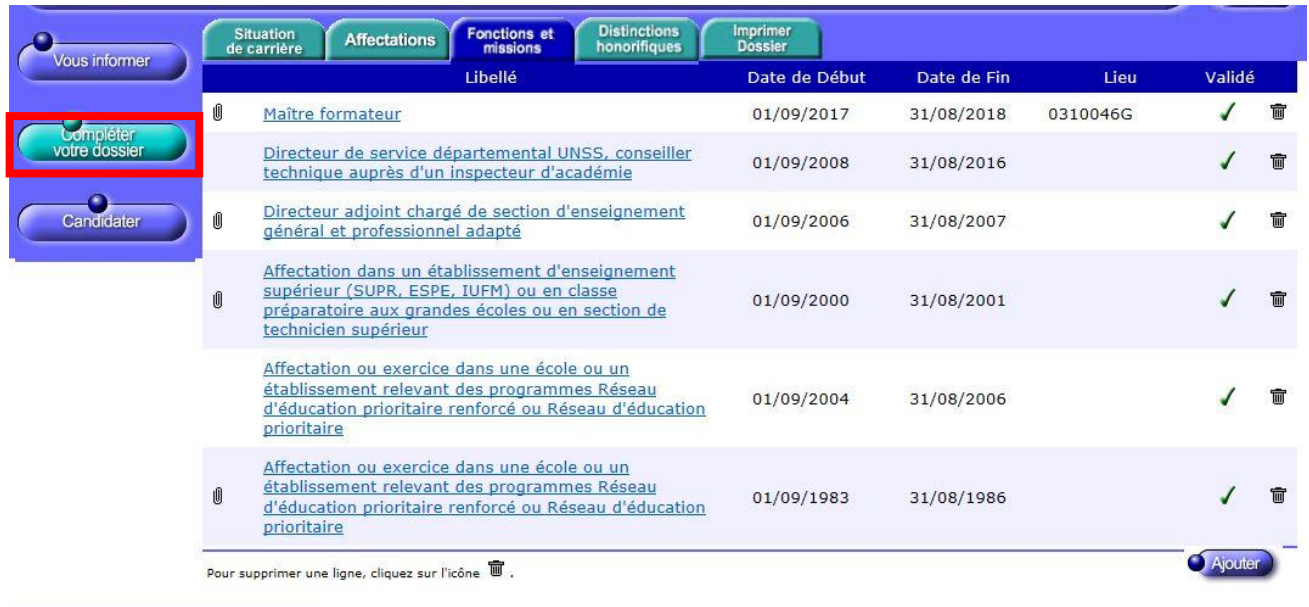

Code page : Services\_SiapEpp\_CompleterDossier\_Fonctions.

**ATTENTION** : -Les dates et fonctions saisies doivent être conformes aux arrêtés d'affectation.

En présence d'erreur, la validation de la fonction ne pourra pas être effectuée.

### **Etape 4 : Candidater**

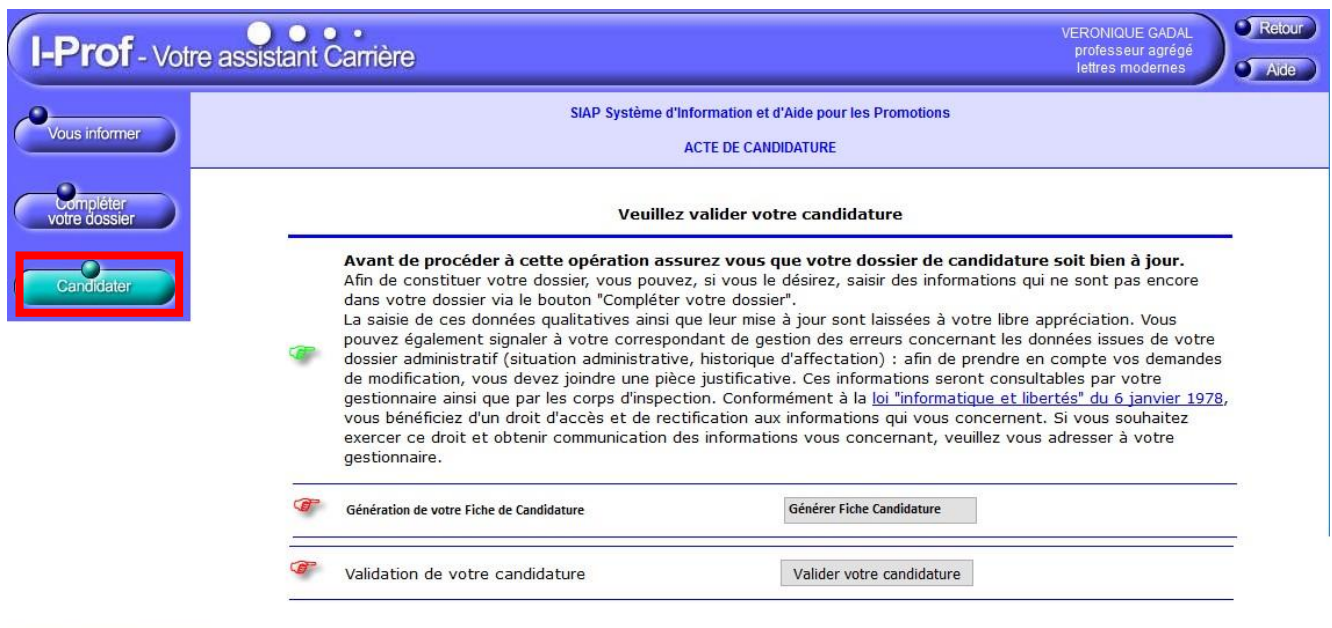

Code page : Services\_SiapEpp\_Candidater.

# Générer la fiche de candidature

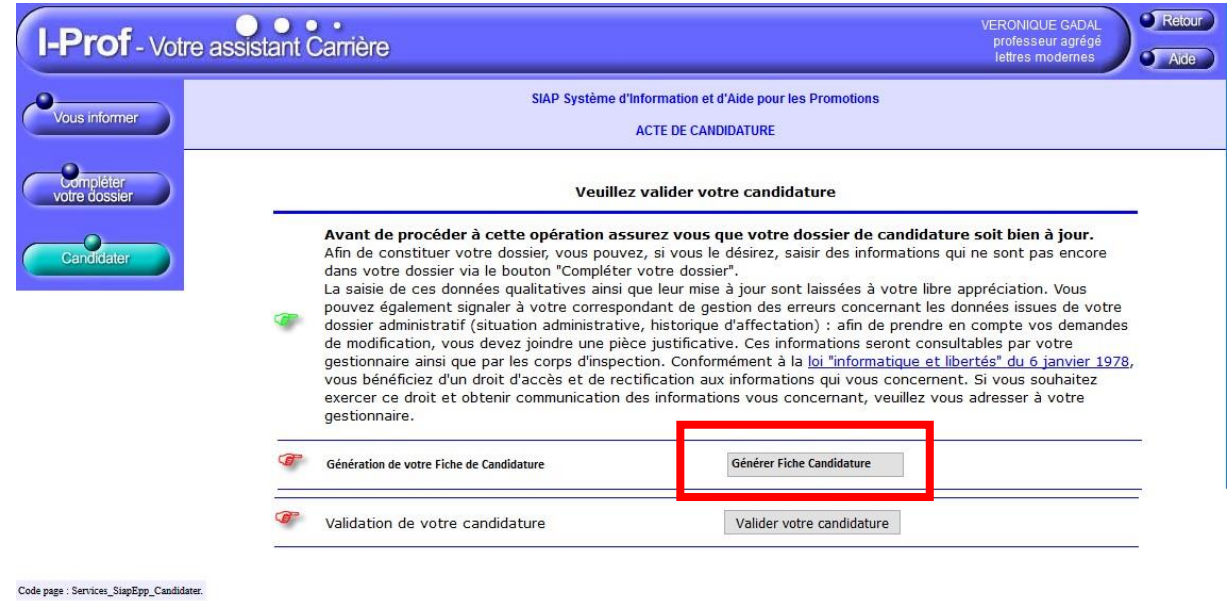

**La génération de la fiche de candidature est obligatoire pour valider la candidature.** 

Lorsque la fiche de candidature a bien été générée, un message d'information s'affiche : « Votre fiche de candidature a bien été enregistrée. ».

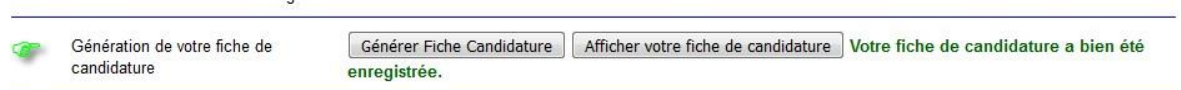

# Valider / annuler la candidature

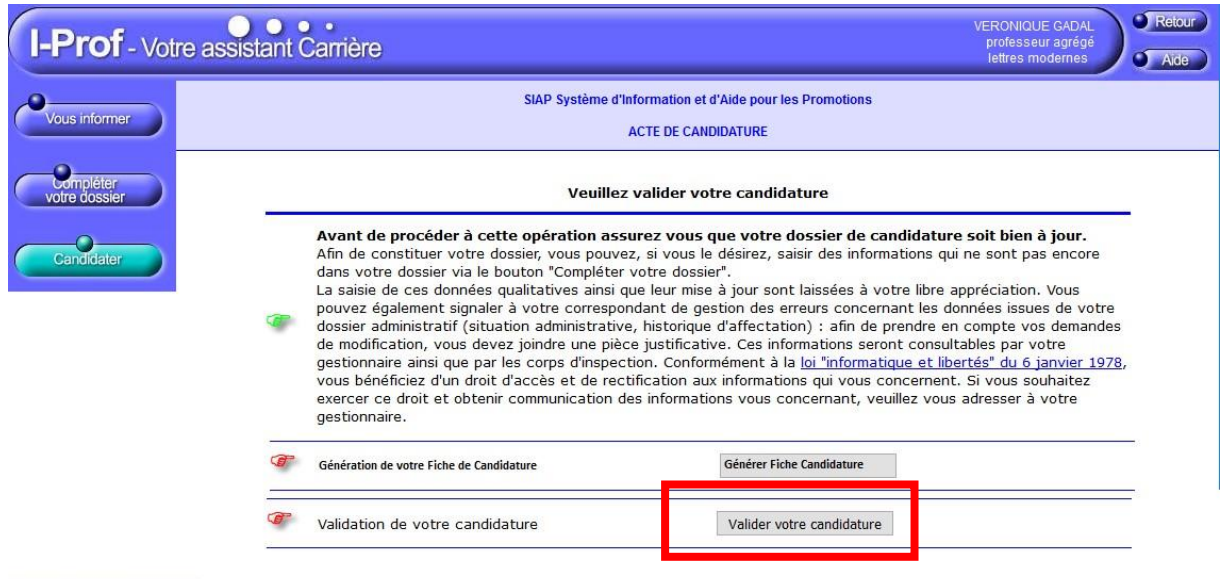

Code page : Services\_SiapEpp\_Candidater.

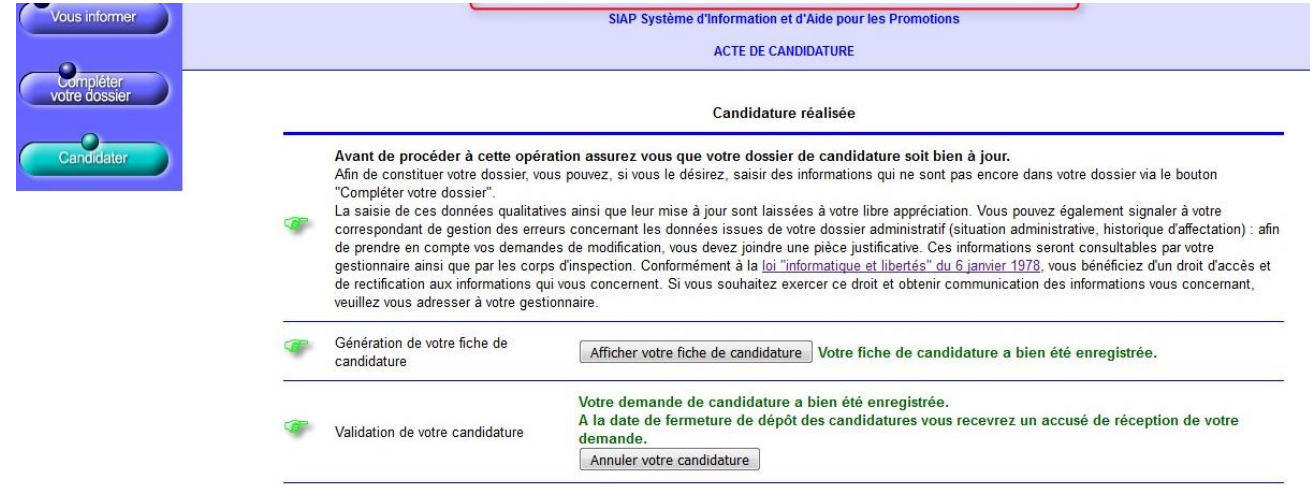

**ATTENTION : Une fois la candidature validée vous ne pouvez plus la modifier. Si vous souhaitez le faire, pour ajouter de nouvelles fonctions et missions notamment, vous devrez l'annuler et reprendre à l'étape 3.**